El siguiente manual le orientará en el registro, descarga e instalación de la suite de Matlab licenciada por la Universidad Industrial de Santander para los siguientes productos:

#### MATLAB

Simulink Bioinformatics Toolbox Control System Toolbox Curve Fitting Toolbox DSP System Toolbox Data Acquisition Toolbox Image Processing Toolbox Instrument Control Toolbox Optimization Toolbox Parallel Computing Toolbox Signal Processing Toolbox Simscape Simscape Multibody Simulink Control Design **Stateflow** Statistics and Machine Learning Toolbox Symbolic Math Toolbox Aerospace Toolbox Communications System Toolbox Computer Vision System Toolbox Embedded Coder Financial Toolbox Fixed-Point Designer Fuzzy Logic Toolbox Global Optimization Toolbox HDL Coder Image Acquisition Toolbox MATLAB Coder MATLAB Compiler MATLAB Compiler SDK Mapping Toolbox Model Predictive Control Toolbox Model-Based Calibration Toolbox Neural Network Toolbox Partial Differential Equation Toolbox RF Toolbox Robotics System Toolbox Robust Control Toolbox **SimEvents** Simscape Driveline Simscape Electronics Simscape Fluids Simscape Power Systems Simulink Coder

Simulink Design Optimization Simulink PLC Coder Simulink Real-Time Spreadsheet Link System Identification Toolbox Wavelet Toolbox

Para ello debe contar con acceso a internet durante todo el proceso (se recomienda mínimo 4 Mbps) y disponer de su cuenta de correo institucional (@uis.edu.co ó @correo.uis.edu.co ).

- 1. Ir a<http://www.mathworks.com/>
- 2. Seleccionar el link :

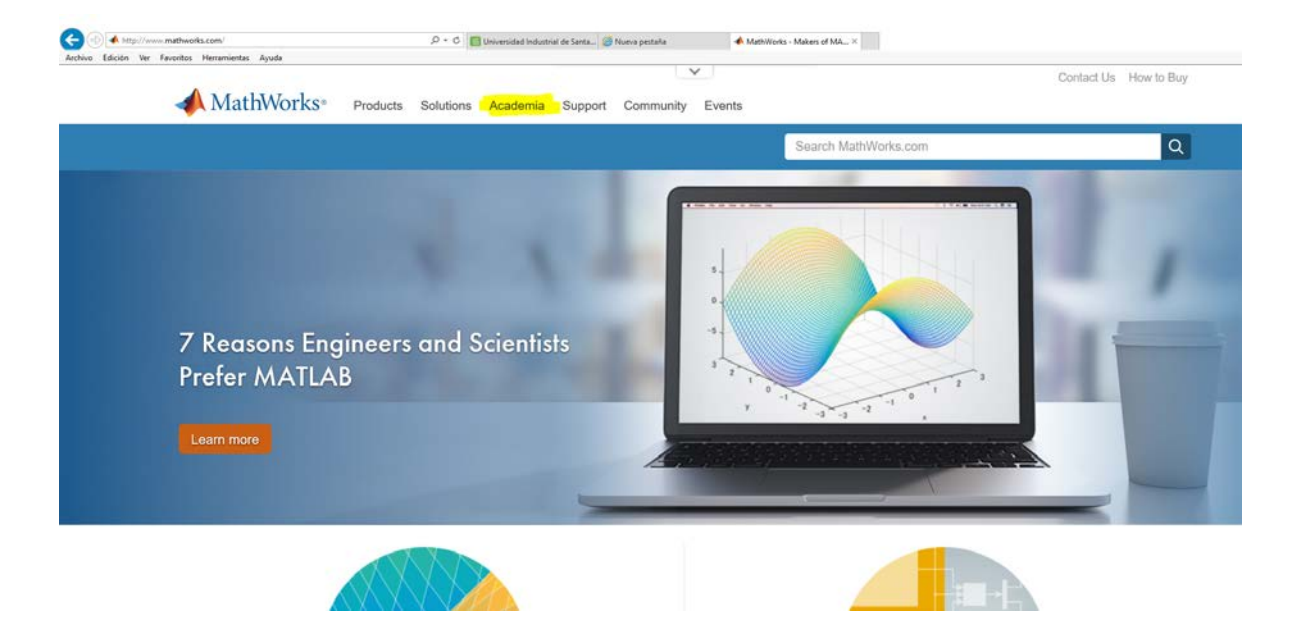

3. Seleccionar la opción "Log in"

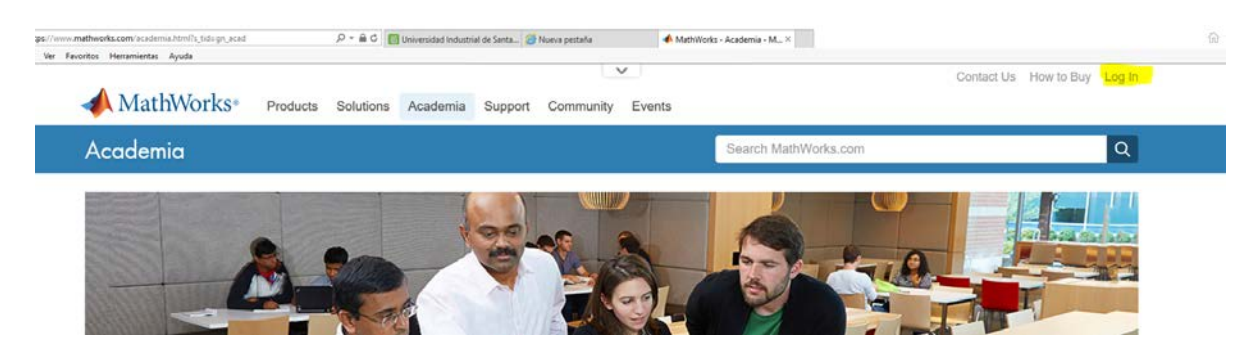

4. Seleccionar "Create Account" usando su cuenta de correo institucional, [xxxxxx@uis.edu.co](mailto:xxxxxx@uis.edu.co) ó [xxxxxx@correo.uis.edu.co](mailto:xxxxxx@correo.uis.edu.co)

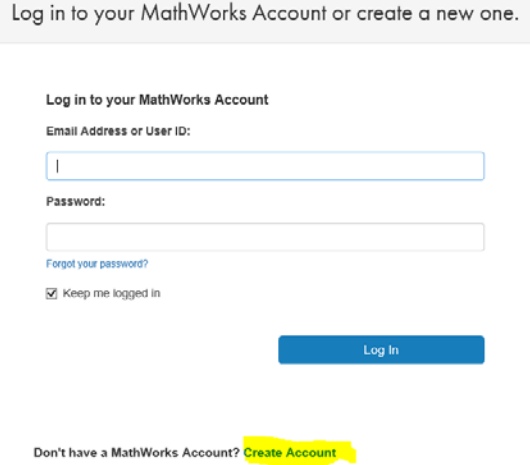

5. Recibirá en su correo institucional, un mensaje de verificación de creación de la cuenta:

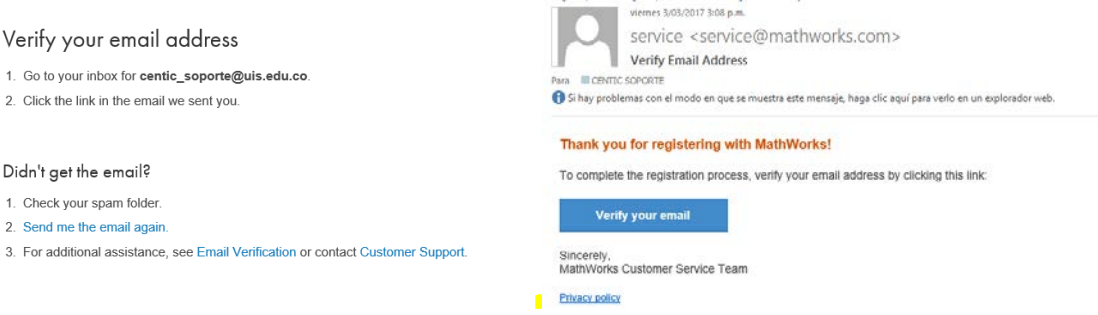

## 6. Diligencie el formato con sus datos :

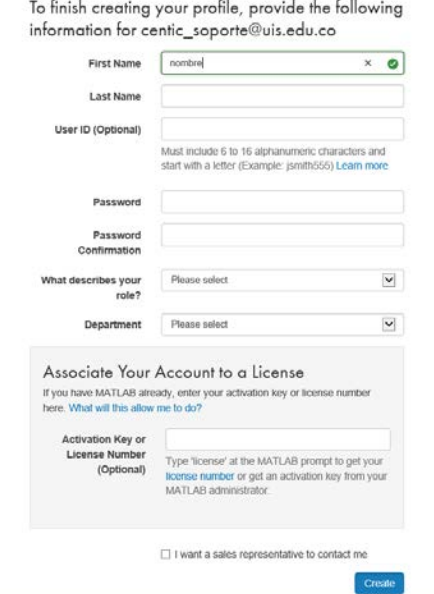

En el campo "Activation Key or License Number" digitar:

#### **PROFESORES Y PERSONAL ADMINISTRATIVO: 01162-48659-35134-41363-89878. ESTUDIANTES: 14796-13577-95856-09225-07913**

Nuevamente recibirá en su correo institucional, un mensaje de verificación de la cuenta.

Your MathWorks Account has recently been associated with a license for MathWorks software.

We recommend that you:

Log in to http://www.mathworks.com/mwaccount and confirm that your account information is correct.

Take a look at other license benefits you can access to optimize your MATLAB experience. https://www.mathworks.com/support/association/benefits of associating.html

Sincerely,

MathWorks Customer Service Team

I

#### Privacy policy

Al ingresar lo enviará a la página de "Matworks" para realizar la descarga:

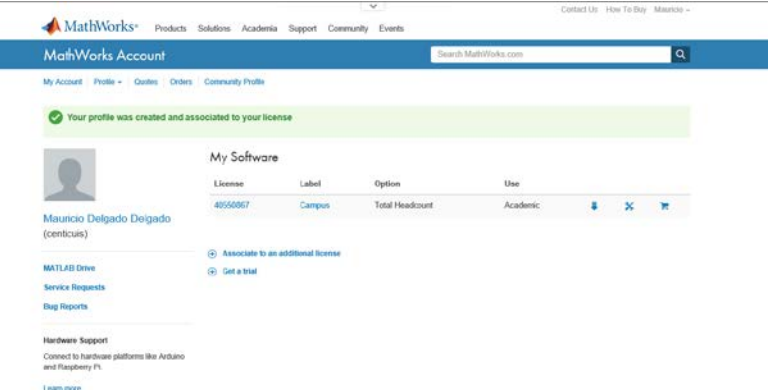

7. Realice la descarga del programa dando clic el # de licencia. Seleccione "Install and Activite" y dé clic en "Download Installer"

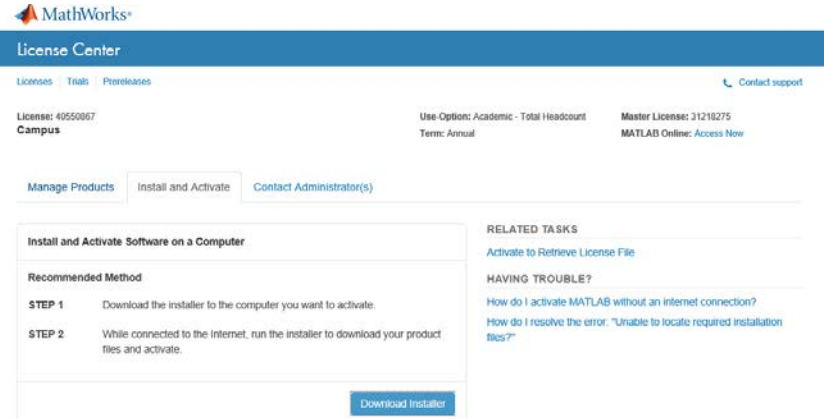

## 8. Descargue la versión deseada de Matlab

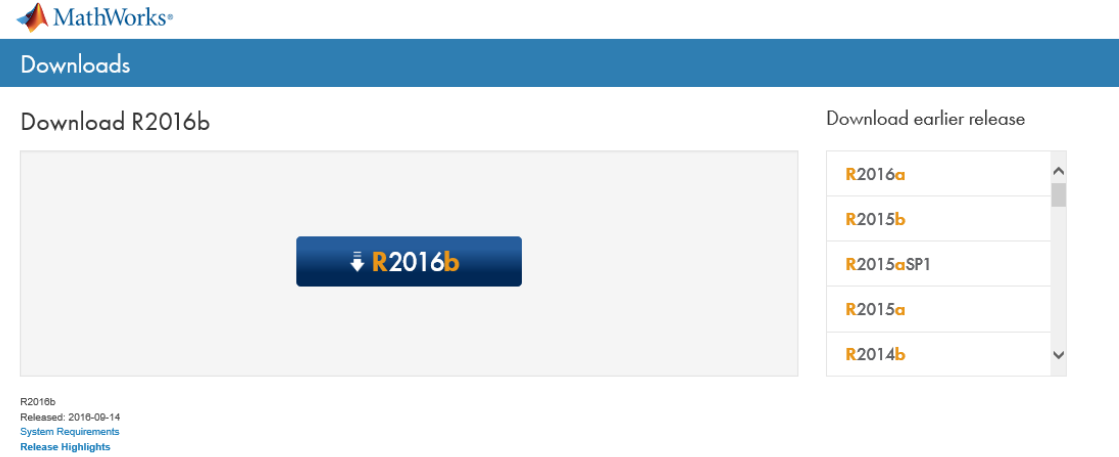

## 9. Seleccione el Sistema Operativo donde será instalado :

Download R2016b Installer

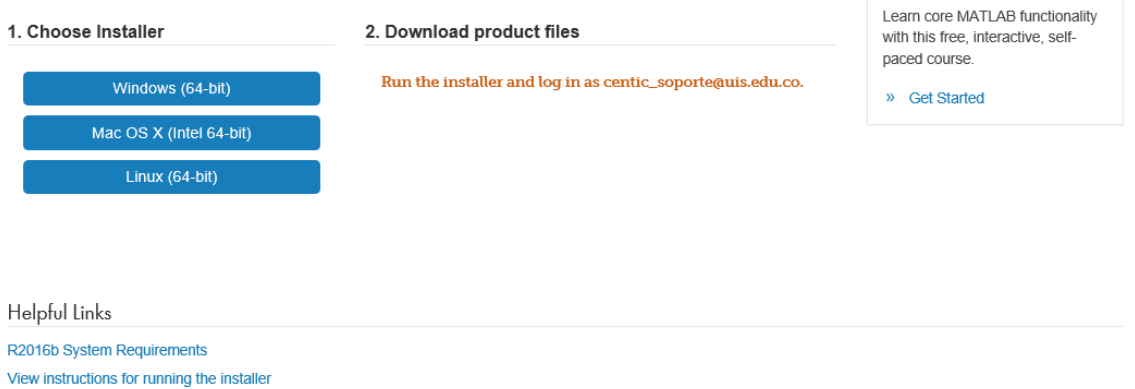

Learn MATLAB Now

When do I select my products?

10 . Se le solicita conectarse a la plataforma de descarga con sus credenciales de acuerdo al registro realizado en la plataforma y dar clic en "Conection Settings".

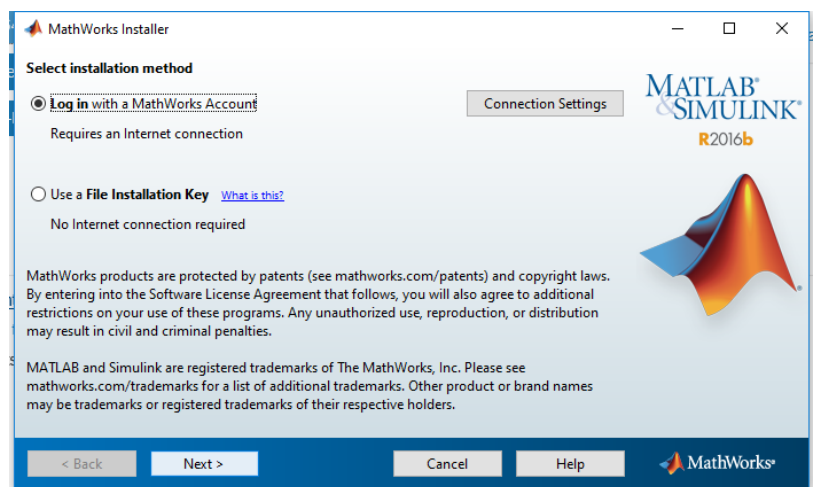

10. Dé clic en la opción "Yes" para aceptar los términos de la licencia.

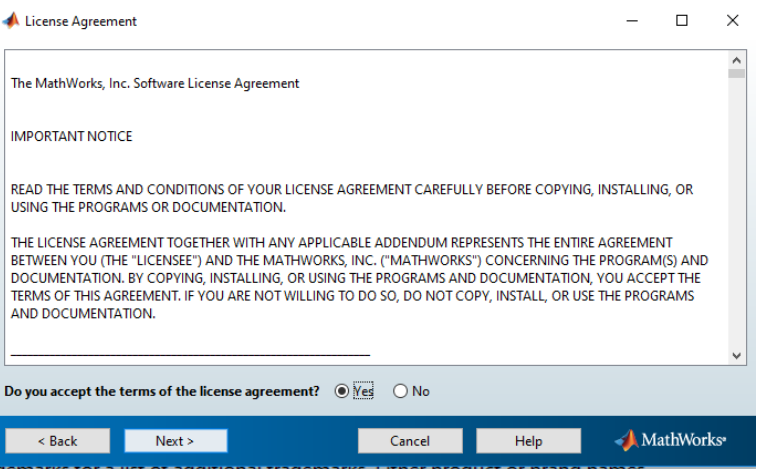

# 11. Digite su credenciales de registro

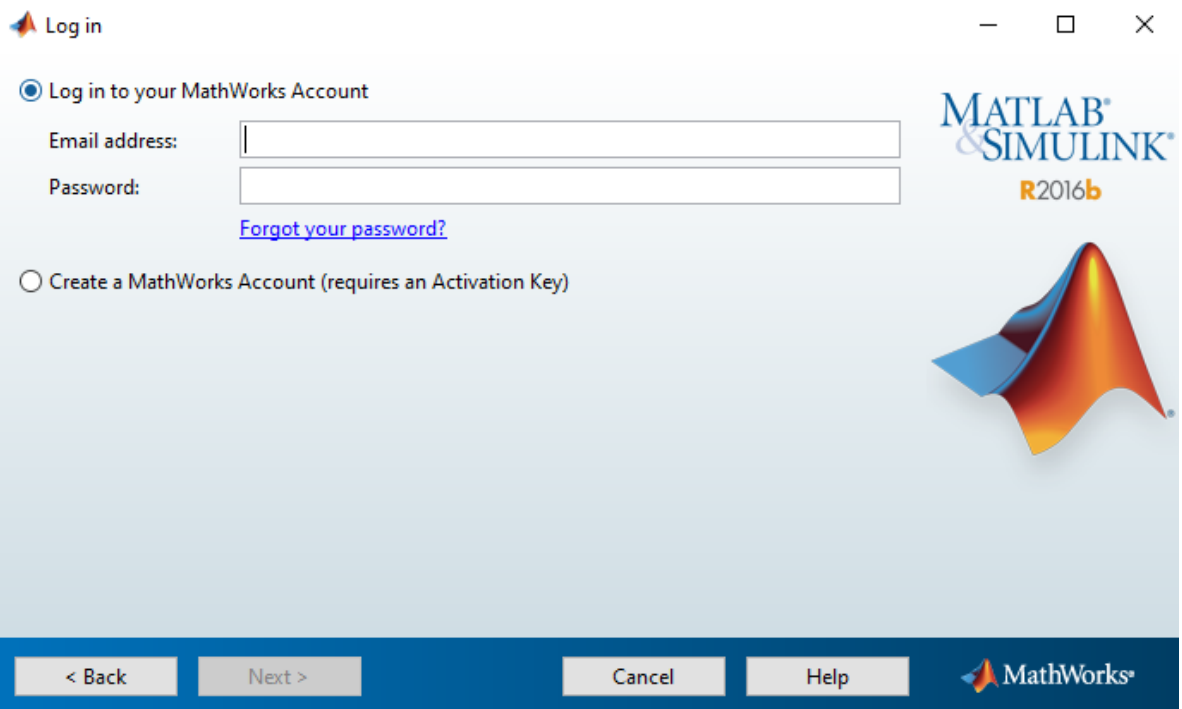

# 12. Seleccione la licencia registrada y dé clic en "Next".

![](_page_6_Picture_25.jpeg)

13. Seleccione el directorio de instalación, o deje el que se indica por defecto y dé clic en "Next".

![](_page_6_Picture_26.jpeg)

14. Seleccione los programas deseados para su instalación (en caso de no desear todos los licenciados) y de clic en "Next".

![](_page_7_Picture_46.jpeg)

## 15. Determine si se desea crear accesos directos en su computador y dé clic en "Next".

![](_page_7_Picture_3.jpeg)

16. Dé clic en "Install" para iniciar el proceso instalación en su computador, el cual demorará entre 20 a 40 minutos de acuerdo a su velocidad de conexión a internet.

![](_page_8_Picture_37.jpeg)

17. Una vez finalizada la instalación se solicita la activación del producto, de clic en "Next", luego en "Confirm" y "Finish"

![](_page_8_Picture_38.jpeg)